# IO 3 manual

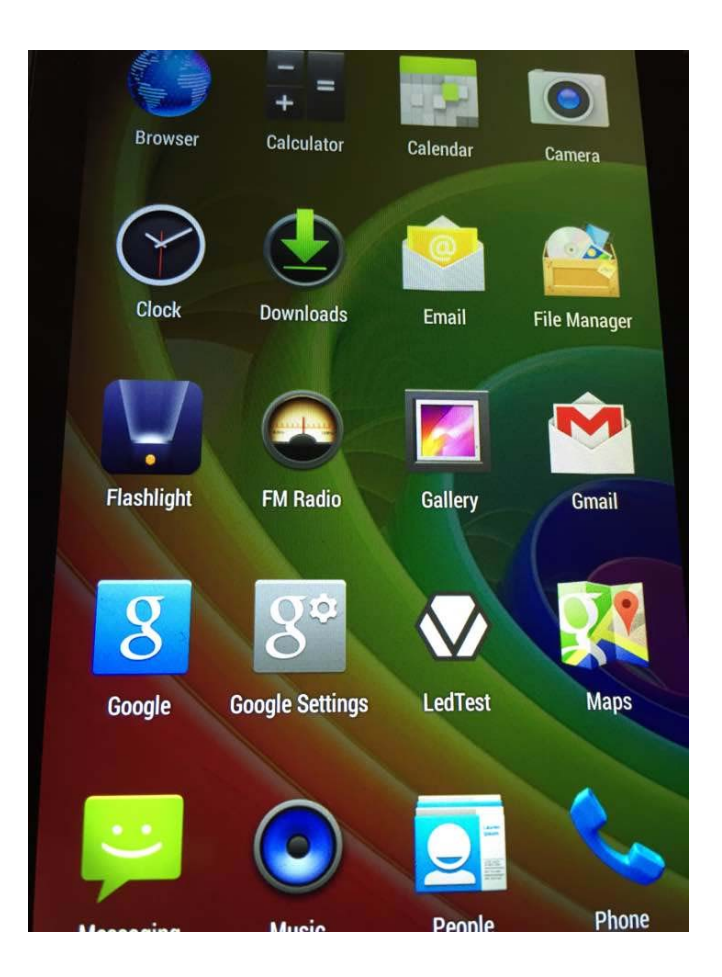

# Attention:

This handbook contains important security measures and the correct use of the product information, in order to avoid accidents. Pls make sure to reading the manual carefully before use the device.

- Please don't be in high temperature, moisture or very dust place
- Please don't be in high temperature, Especially in summer don't put the device in the car when Windows closed.
- Avoid fall or Violent collision of the device, don't make the TFT display screen were violent tremor, This could cause TFT display screen abnormal or damage.
- Please choose the appropriate volume, Use headphones should not be too big volume, If feel tinnitus, Lower the volume or stop using it
- please charge In the following condition,
- A、 The battery power ICONS shows have no power
- B、 The system automatically shut off, startup after power off soon
- C、 Operation buttons no response
- D、The machine that the top right corner show red icons
- When the device in the format or ongoing upload and download file, please do n't suddenly disconnect, This could cause application error.
- For those who because of damage to the product, repair, or other causes of erased the memory, The company shall not be liable for any responsibility, please follow the user manual for the standardized operation to use the device.
- Don't disassemble the product, don't use alcohol、Thinner or benzene to scrubbing products
- Don't use the device one of the place of prohibit to use electronic equipment in regional (such as the plane)
- Please don't using the Phone when you in driving,
- USB just only be used for data transmission

The company reserves the right to improve product, products specification and desi gn have any change, The information is subject to changes without prior notice. (This tablet is no waterproof function)

【Remark】All pictures in this manual is just for your reference. products specificati on and design have any change, The information is subject to changes without pri or notice.

#### **FCC RF Exposure Information and Statement**

The SAR limit of USA (FCC) is 1.6 W/kg averaged over one gram of tissue. Device types Jupiter (FCC ID: 2AGMD-IO3) has also been tested against this SAR limit. The highest reported SAR values for head, body-worn accessory, wireless router(hotspot) , and simultaneous transmission conditions are 0.724/kg, 0.799/kg , 0.782kg, and 0.879g respectively. This device was tested for typical body-worn operations with the back of the handset kept 10mm from the body. To maintain compliance with FCC RF exposure requirements, use accessories that maintain a 10mm separation distance between the user's body and the back of the handset. The use of belt clips, holsters and similar accessories should not contain metallic components in its assembly. The use of accessories that do not satisfy these requirements may not comply with FCC RF exposure requirements, and should be avoided.

### **FCC Warning**

This device complies with Part 15 of the FCC Rules. Operation is subject to the following two conditions:

(1) This device may not cause harmful interference, and (2) this device must accept any interference received, including interference that may cause undesired operation.

NOTE 1: This equipment has been tested and found to comply with the limits for a Class B digital device, pursuant to part 15 of the FCC Rules. These limits are designed to provide reasonable protection against harmful interference in a residential installation. This equipment generates, uses and can radiate radio frequency energy and, if not installed and used in accordance with the instructions, may cause harmful interference to radio communications. However, there is no guarantee that interference will not occur in a particular installation. If this equipment does cause harmful interference to radio or television reception, which can be determined by turning the equipment off and on, the user is encouraged to try to correct the interference by one or more of the following measures:

- Reorient or relocate the receiving antenna.
- Increase the separation between the equipment and receiver.
- -Connect the equipment into an outlet on a circuit different from that to which the receiver is connected.
- -Consult the dealer or an experienced radio/TV technician for help.

NOTE 2: Any changes or modifications to this unit not expressly approved by the party r esponsible for compliance could void the user's authority to operate the equipment.

1. button:

### 1.1 Touch panel

 Capacitive touch panel: In The Operation, to click ,dragging on the touch panel 1.2 POWER

 startup: Long Press and hold the power button, the system will enter the main in terface

 shutdown: In the main menu interface, Press the power button about 5 second to shutdown, The system can hint "power off" option, Click "ok". you can safely shut down.

Lock screen: Short press Power button to lock screen or unlock screen.

Remark 1.When power is empty,system will shut down automatically.

2.Illegal turn off the device,restart will scan and restore the disk ,it may take longer time to enter into system

### 1.3 ESC

 Short Press ESC button will return the last interface, long Press ESC button will return the main interface

1,4 Menu

the Tablet under normal operating conditions, short press M button will Back to the home screen

1.5 Volume +, Volume-

the buttons on left Volume +, Volume-achieve changes in the volume.

1.6 earphone jack

3.5 mm standard earphone jack

1.7 MiniUSB

 MiniUSB jack: you can use it to connect the computer for data transmission, charging and external connection USB flash drive

1.8 Reset

 When the Phone under the condition of the crash, use the small objects to short press RESET button, Phone will force to shutdown.

【Remark】: unless unable to shutdown, otherwise don't use the reset, suggest you to shutdown by normal, if no will easy to damage the machine system.

- 2. First use
- 2.1 Battery management and charge

Before first use, please set the device's battery is fully charged

Just need to connect the adaptor or USB interface, then you can charge

 The first two times charging please keep about 6 hours, after that you just need 4 hours to charge.

【Remark】: This tablet using Built-in type polymer battery, Charge must be to choose standard adaptor (Input: AC110~240V 50/60Hz Max:180MA.. Output: DC5.0~5.5V/1.5A), this device without supply DC charging, USB interface can charge, Choose USB interface to charger

During the charging, the battery icon will scroll

When finished charging, battery icon will become green and stop rolling

In order to prolong the service life of the machine, suggest use out battery power before charge it

【Remark】: 1. If you long time don't to use this Phone ,in order to avoid power consumption caused damage,pls charge/play the battery once a month.

2 、 After low battery shut down,connect DC adaptor,device will remind low battery,charging,need to wait some time until the battery is enough power to enter into main menu.

3. Device charging should be in standby status for reach normal charging time. Because with device and screen consumption,it may cause longer charging time.

2.2 Connection with PC

 U Use USB cable to connect device to PC, device will pop up the USB connection window,click Turn on USB storage to connect to PC

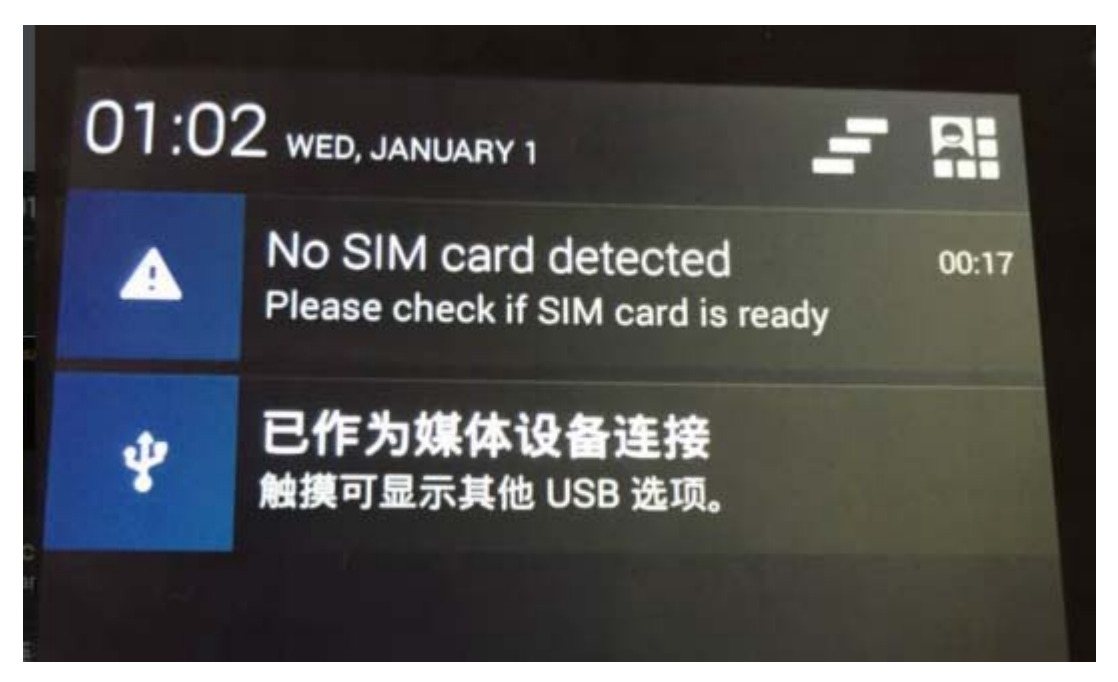

Into the load mode, you can copy, delete the file on the device and the file .

- 3. Equipment operation interface
	- 3.1 Main interface describe

After startup will enter the main interface

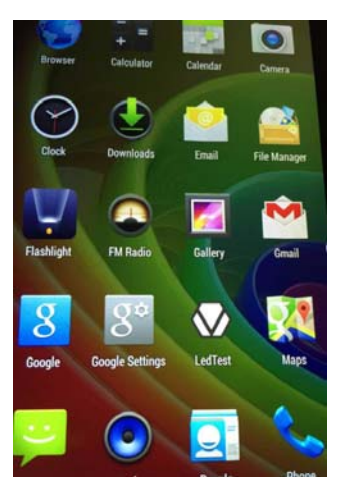

In the main interface, you can :

Management main interface software ICONS: long press the icons 3 second, after t he icons will biger, then you can drag anywhere in the interface.

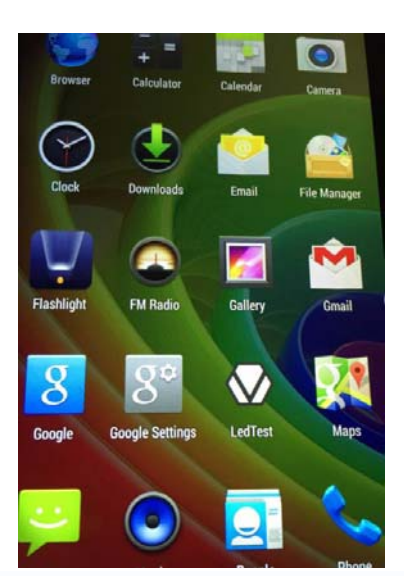

Delete icons: long press the icons 3 second, drag the icons to the Recycle Bin ico n, once it become red, Loosen your hand, after that you can delete icon

You touch the screen keep a time, appear the dialog box "Add your Home screen" as shown below:

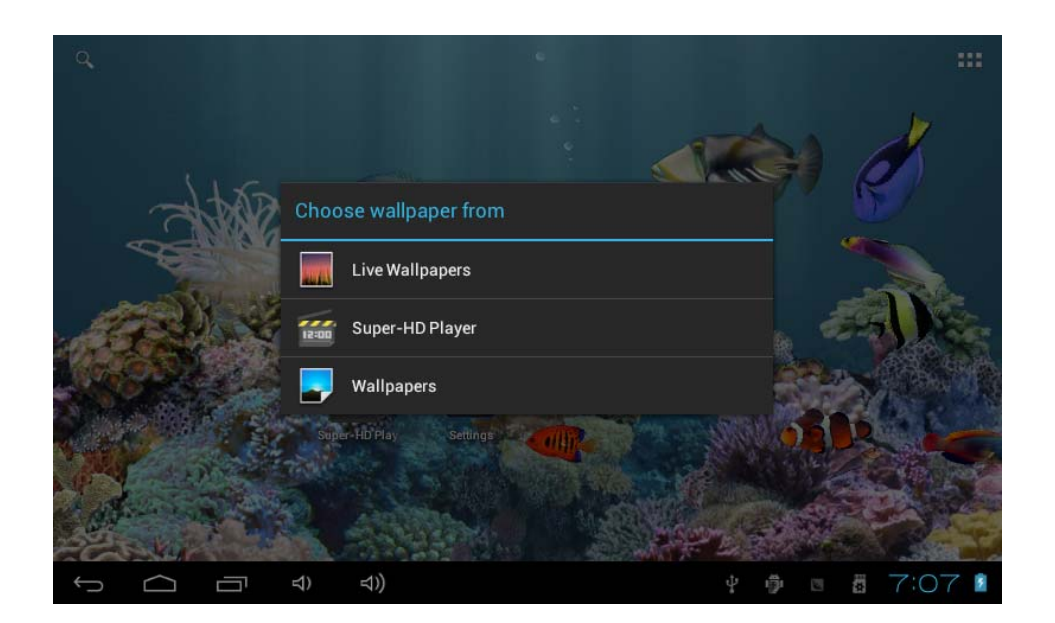

3.2 Use touch panel

 Following the main touch screen area is described, and describes some of the tips for how to use the touch screen.

No matter which interface you are on the screen, can go back to main screen

through pressing the soft key  $\bigcirc$  on the upper left corner of the main screen.

**[Attention]** The main screen soft key  $\bigtriangleup$  functions as the machine back key  $\bigtriangleup$ 

In different applications, by tapping the back soft key  $\Box$  on the upper right corner on the touch screen, you can return to its interface on the up floor.

In different applications, by tapping the menu key  $\Box$  on the upper

right corner of touch screen, the screen will appear the operation setting interface as follows,

【Remark】: The main screen soft key functions as the machine menu

In the main interface, you can touch the icon to open the APPs

 In different browser(file, music, video, pictures), You shift and drag the scroll bar, so that the file list can up or down to roll.

4. Equipment basic set

Setting: Click setting icons **C**, enter setting interface

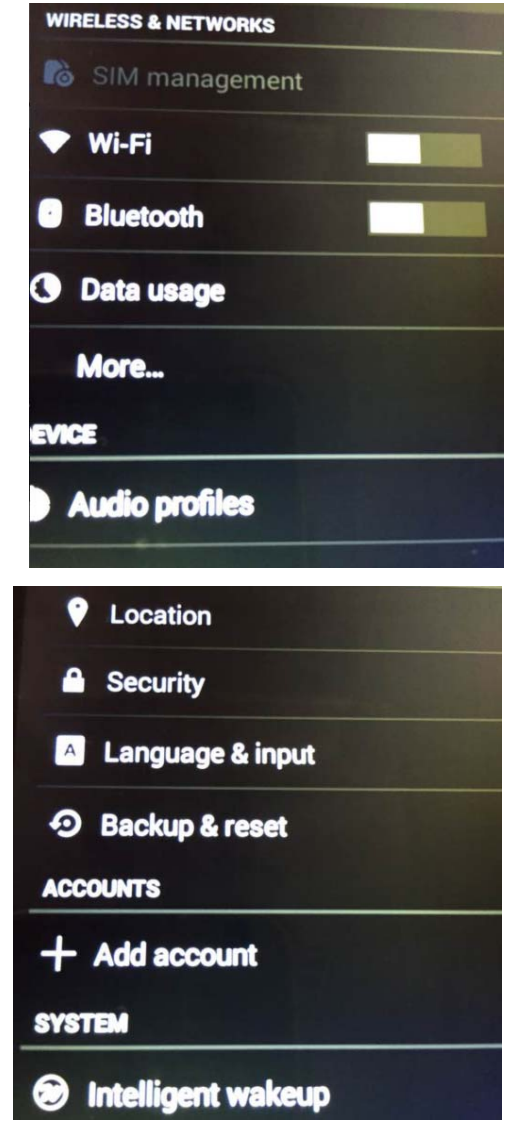

4.1 Silent mode,Volume,Notifcation ringtone,Audible selection,Screen lock sounds,

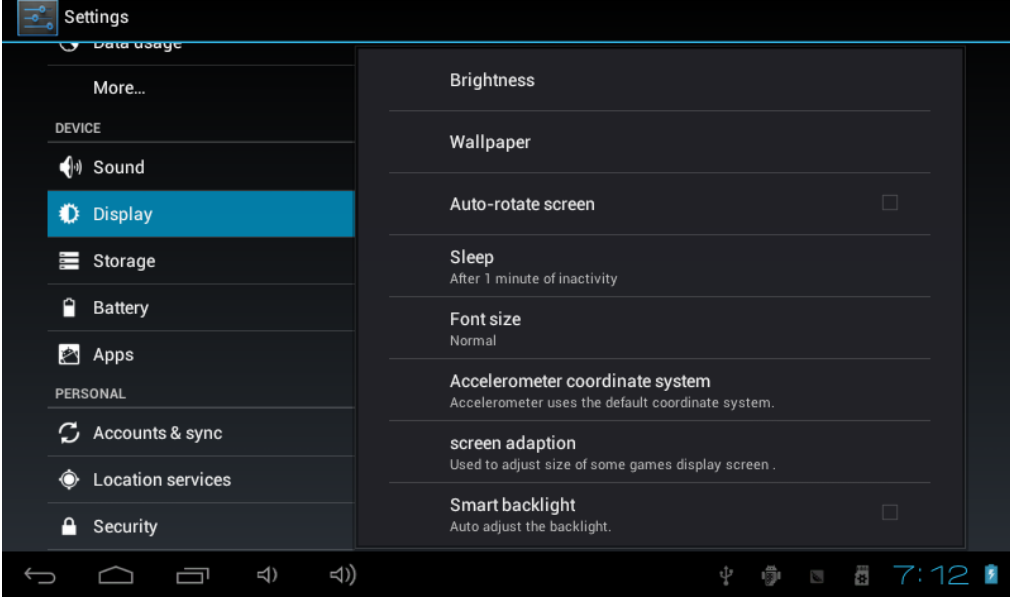

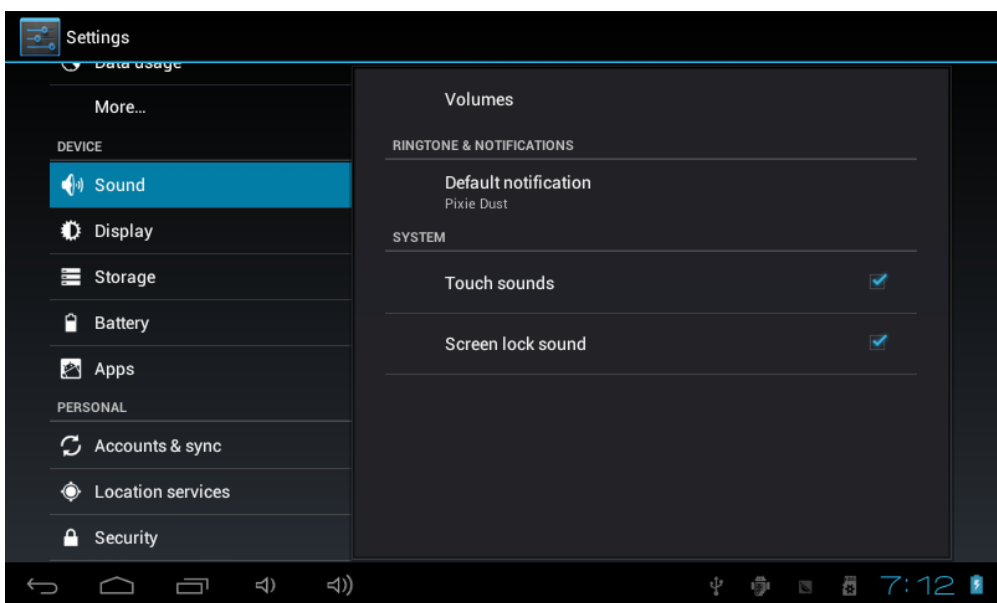

# 4.2 Application

Manage applications

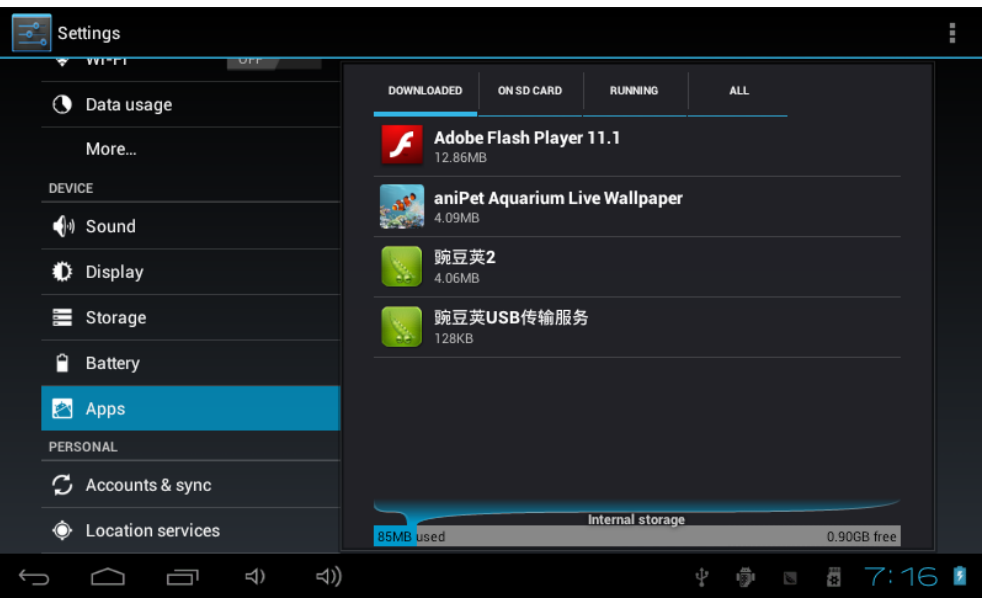

Unknown sources: Click "Unknown Sources", then click "OK" Manage application: manager and uninstall Application

【Remark】: when you Firmware Upgrade, pls close the USB connect

How to uninstall?

1. enter  $\ddot{\bullet}$  "setting">"Application">"Manage application" And then there will be installed

the program list

- 2. Click you want to uninstall icons, will enter the following interface
- 3. Click Uninstall, then you can delete the application

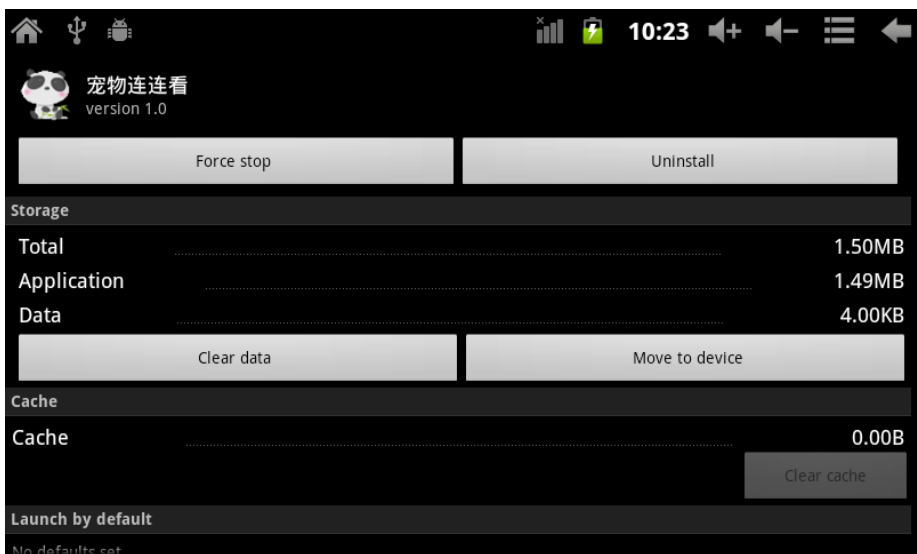

# 4.3 Privacy

Factory data reset

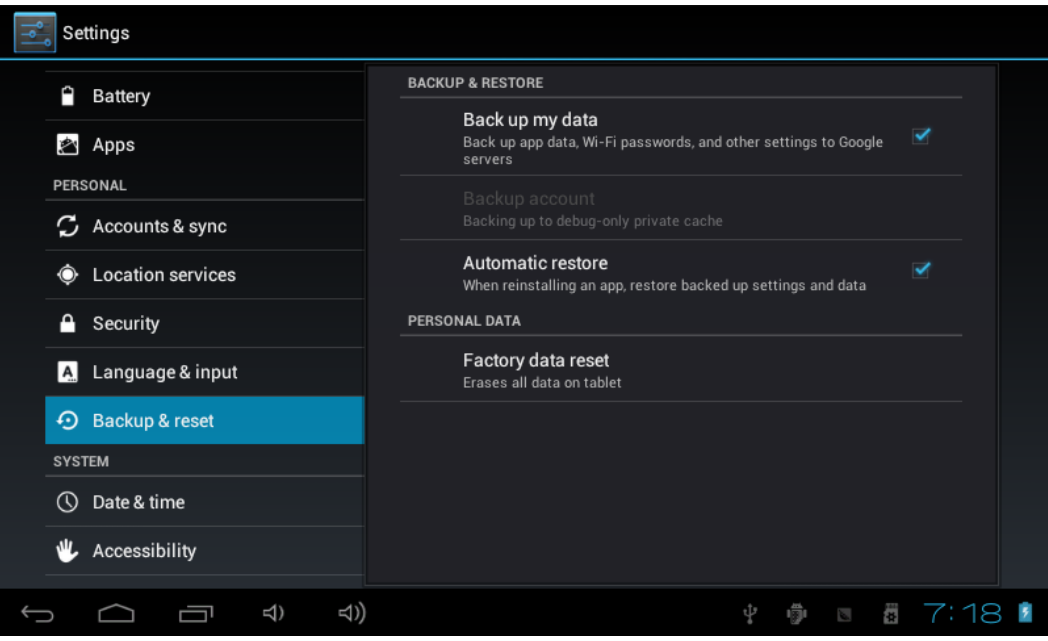

# 4.4 Storage

Remove TF card, view of the available storage space

【Remark】: pls touch option "delete SD card", so that can safety to remove SD card

```
4.6. Language & keyboard
```
Setting: (Language), text input and automatic error correction options;

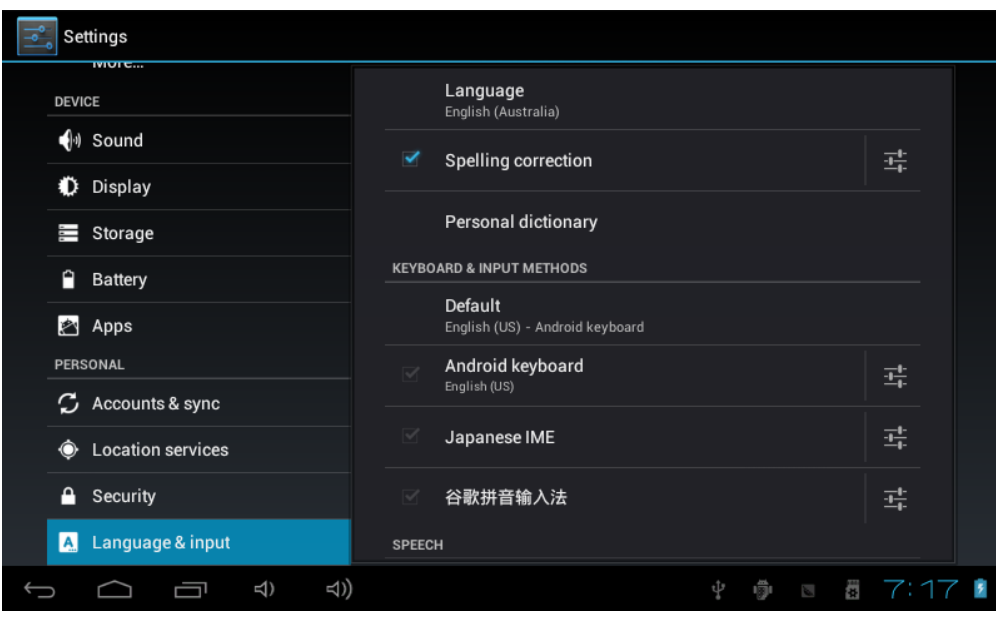

Select Language: 54 kind of national languages are available

Remark: Android system can support 54 kind of language, now menu interface just support 14 kind of language,

Android keyboard: Android keyboard setting

Sound on Key-press

Auto-capitalization

Show suggestions: Display suggested words while typing

Auto-complete: Spacebar and punctuation automatically insert highlighted word

### 4.7. Date & time setting

Set date, set time, Select time zone and select date format

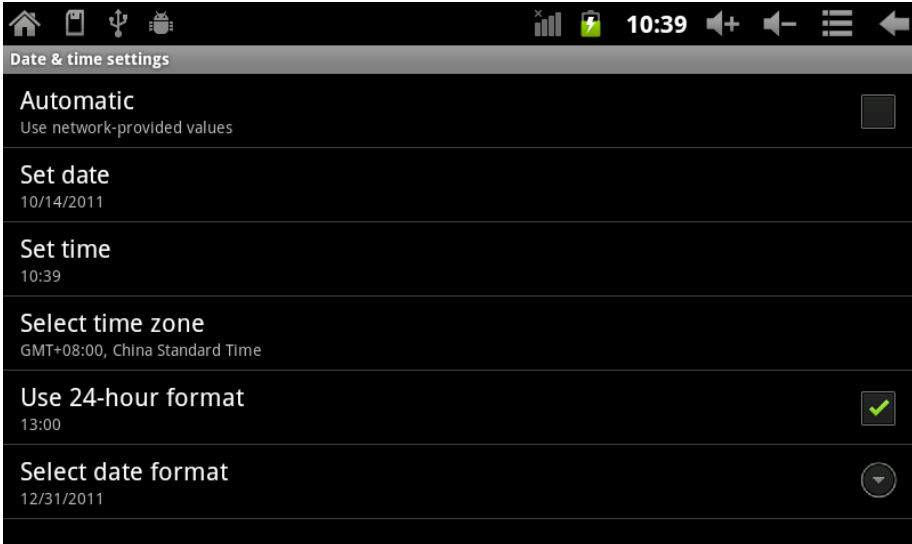

4.8 USB Mode Select

Choose USB work pattern: OTG/HOST/SLAVE……..

### 4.9 About device

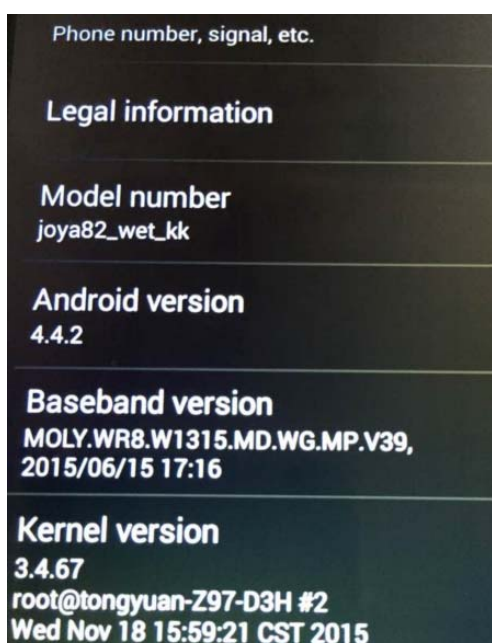

- 5. Apps Install and manage
	- 5.1 App installer

 This Phone can support Android APP in market by third party, most Apps can install in the network, can copy to NAND FLASH .

Click App installer icon, will appear Install, manage, Exit options.

Install: Click install, enter Apk install interface

Separately for Internal Memory disk .

Select the APK you would like to install, click it to install ,go back to main menu, will display the installed app you just selected.

Manage: click manage, enter third party interface Click install icon, will enter Action interface

## 6. Problem solution

Device can't to open

- 1. Check the battery power
- 2. Connect adaptor first, then check again
- 3. After charging then can't to open, pls contact with the supplier

After startup the screen or the opening picture has been appear , the device appear shutdown

1. Power is not enough, please charge

Headset can't hear the voice

1. Pls check the volume whether set to 0

2. Check the music file whether damaged. Try playing other music, if the file h ave damaged may lead to serious noise or hop sounds.

Can copy file or play music and so on

- 1. Pls check between computer and device is correct connection
- 2. check the memory storage space is already full
- 3. check the USB cable is good or not
- 4. USB connection is disconnected

7. Basic function hardware configuration CPU processor speed: 1.3GHZ Memory: 2G RAM: 16G TF card: NO Display screen: (Capacitive multi-touch) TFT capacitive touch Battery and capacity: rechargeable Built-in type polymer battery USB: USB 2.0OTG G-sensor 3D Record: built-in microphone Operation System: Android 4.4 Video: MKV(H.264HP).AVI.RM/BMVB.FLV.MPEG-1/2 Music: MP3.WMA.APE.FLAC.AAC.AC3.WAV Pictures: JPEG.BMP.GIF.PNG.TIF